### **Qu'est ce que la conciergerie ?**

- **• L'outil de réservation des salles du C@mpus numérique de Bretagne**
- **• Le service d'assistance dédié aux salles du C@mpus numérique de Bretagne**

# **COMMENT RÉSERVER DES SALLES**

# *Guide utilisateur*

### **LES SERVICES DE LA CONCIERGERIE**

#### **• Agenda**

Vision de l'ensemble des réservations réalisées par les utilisateurs du C@mpus numérique de Bretagne

#### **• Session**

Vision de l'ensemble de ses propres réservations

### **• Tickets**

Vision des tickets d'assistance en cours sur une ou plusieurs sessions

### **• Séances Captées**

Vision des enegistrements vidéos ou audios de ses propres sessions passées

- **• Compte nomade visio**
- **• Aide**

# **ACCÉDER AUX SERVICES DE LA CONCIERGERIE**

### *https://campusnumerique.u-bretagneloire.fr*

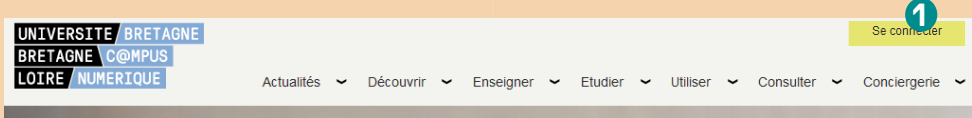

#### **1 « Se connecter »** *: connectez-vous pour accéder à votre espace*

- Sélectionner son établissement et se connecter avec ses propres identifiants établissement
- Une fois connecté, se rendre dans l'onglet « **Conciergerie** »

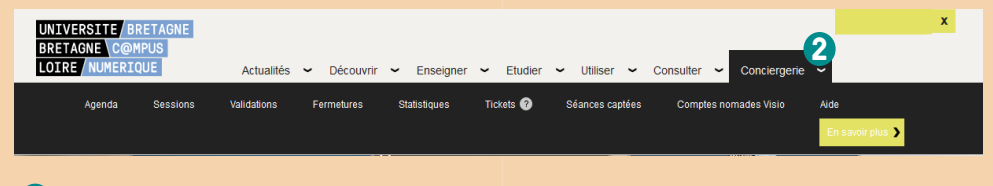

**2 « Conciergerie »** *: accédez aux services de la Conciergerie*

### **AGENDA**

### *Vérifier la disponibilité des salles*

Avant d'effectuer une réservation, il est possible de vérifier la disponibilité de la ou des salles à utiliser.

### **• Salle**

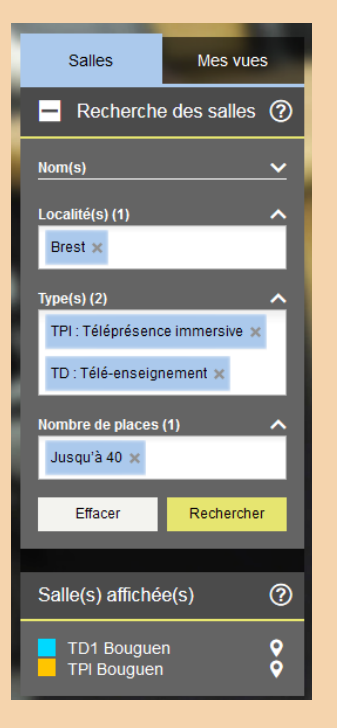

Sélectionner la (ou les) salle(s) à utiliser. Il est possible de rechercher une salle par :

- son nom : L'établissement dans lequel se trouve la salle souhaitée
- sa localité : La ville dans laquelle la salle recherchée est située
- son type : Salle de téléprésence, amphithéâtre, téléprésence immersive, télé-enseignement
- son nombre de places

Une fois la sélection réalisée, il faut cliquer sur le bouton «**Rechercher**» afin de voir apparaitre sur l'agenda à droite, la disponibilité a liste des salles correspondantes. Sur la droite apparait le planning d'occupations de ces salles.

### **• Mes vues**

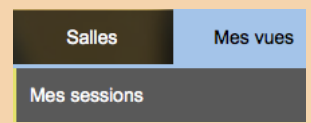

Cet onglet rend visible toutes les sessions réservées par l'utilisateur.

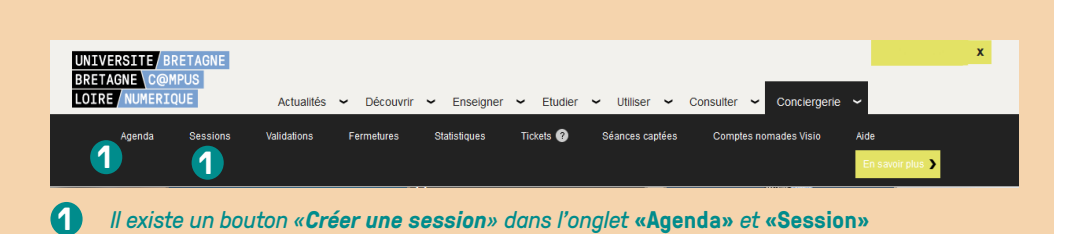

### *Comment réserver une salle depuis l'agenda*

**Étape 1 :** Rechercher la disponibilité des salles dans l'onglet «**Recherche de salles**». En fonction des filtres renseignés, vont s'afficher sur l'agenda toutes les salles disponibles.

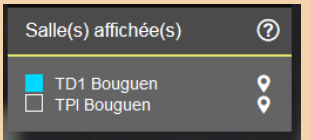

Pour pouvoir réserver les salles souhaitées, il est important de déselectionner celles qui ne le sont pas en décochant leurs cases de couleurs associées.

**Étape 2 :** Cliquer sur la vue semaine ou jour et sélectionner la plage horaire souhaitée pour la réservation.

**Étape 3 :** Sur la plage horaire séléctionnée, cliquer sur l'onglet «**Créer une session**».

**Étape 4** : Il faut remplir les champs suivants :

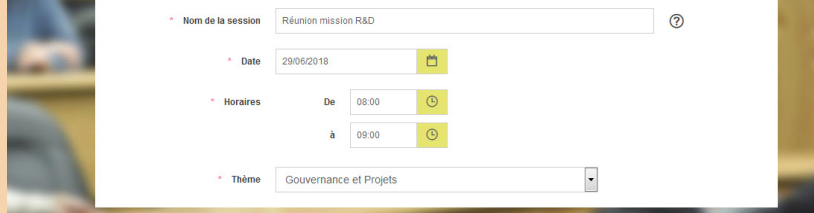

**Étape 5 :** Dans le champ «**Salles à réserver**» il faut vérifier que les salles sélectionnées correspondent aux salles souhaitées.

**Étape 6** : Si besoin d'ajouter une salle externe à la réservation, il est nécessaire de remplir le champ associé. Il faut donc indiquer le nom de la salle externe et cocher la case «**Tester la salle?**» si cela est souhaité.

**Étape 7** : Dans le champ «**Type de session**» il faut préciser le mode d'usage : avec ou sans visioconférence (local) ; et le mode d'enregistrement : avec ou sans.

**Étape 8** : Dans le champ «**Récurrence**» il faut indiquer si la réservation est ponctuelle ou non.

**Étape 9** : Dans le champ «**Paramètres avancés**» compléter :

- mode d'affichage
- présentateur
- rappel

**Étape 10** : Accepter les conditions d'usages et cliquer sur le bouton «**Créér**». Tant que ce bouton est grisé, il n'est pas activé. Cela signifie qu'une erreur a du se glisser dans la réservation.

### **SESSION**

### *Réservez*

### *Comment réserver une salle depuis le bouton «Créer une session»*

Il faut remplir les champs suivants :

- nom de la session
- date
- horaires : vérifier que les horaires correspondent
- thème

**Étape 1** : Dans le champ «**Salles**» il faut ajouter les salles correspondantes aux salles souhaitées.

**Étape 2** : Si besoin d'ajouter une salle externe à la réservation, il est nécessaire de remplir le champ associé. Il faut donc indiquer le nom de la salle externe et cocher la case «**Tester la salle?**» si cela est souhaité.

**Étape 3** : Dans le champ «**Type de session**» il faut préciser le mode local ou visioconférence puis avec ou sans enregistrement.

**Étape 4** : Dans le champ «**Récurrence**» il faut indiquer si la réservation est ponctuelle ou non.

**Étape 5** : Dans le champ «**Paramètres avancés**» compléter

- mode d'affichage
- présentateur
- rappel

**Étape 6** : Accepter les conditions d'usages et cliquer sur le bouton «**Créér**». Tant que ce bouton est grisé, il n'est pas activé, ce qui signifie qu'une erreur a du se glisser dans la réservation.

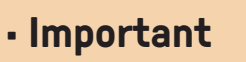

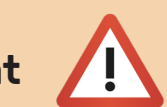

Pour que les salles du C@mpus numérique de Bretagne soient connectées en visioconférence, il est impératif qu'elles soient sélectionnées dans la même session.

Tant que la session n'a pas commencé, l'organisateur a la possibilité d'ajouter ou d'enlever des salles pour cette visioconférence.

L'organisateur peut vérifier la liste des sites connectés dans le courriel reçu une fois la réservation validée.

### **• Modifier une réservation**

Chacun peut retrouver ses réservations à tout moment sur le planning des salles, au jour et à l'heure de la session.

Tant qu'une session n'a pas commencé, l'organisateur a la possibilité de la modifier. Attention aux délais de validation de certaines salles lors de la réservation, si des téléamphithéâtres sont ajoutés à la session.

Pour cela, il faut **cliquer sur la réservation concernée** dans le calendrier.

### **• Connexion avec un système de visioconférence externe au C@mpus numérique de Bretagne**

Si vous avez cliqué sur « **Faire tester une salle externe** » il faut indiquer les coordonnées du référent technique de la salle de visioconférence externe. Le service d'assistance de la conciergerie prendra contact directement avec ce référent pour organiser un test.

L'organisateur de la session devra transmettre aux participants des salles externes les informations de connexion indiquées dans le courriel de confirmation de la création de la session.

Le jour J, c'est la salle externe qui doit effectuer l'appel à l'aide des codes fournis.

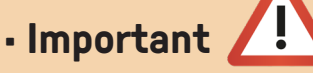

Il n'est pas possible de sélectionner une salle déjà réservée.

### **• Type de session**

- **Type de session** Mode local
- Mode visioconférence
- Avec enregistrement
- Sans enregistrement
- *• Visio sans enregistrement* : session non enregistrée avec plusieurs salles connectées.
- *• Visio avec enregistrement* : session enregistrée avec plusieurs salles connectées ou en local (une seule salle dans la liste du choix des salles). Enregistrement disponible sur le portail : *https://campusnumerique.u-bretagneloire.fr* dans l'espace de l'organisateur de la réservation, une fois la session terminée.

Exemple d'usage : partage et diffusion de séance de cours ou aide à la rédaction de compte rendu.

*• Sans visio* : projection uniquement du partage d'écran.

#### **• Récurrence**

Il est possible de paramétrer une récurrence de facon :

- Tous les jours ouvrés
- Tous les jours
- Toutes les semaines
- Toutes les 2 semaines

Il est également possible de planifier la date de fin de la récurrence.

### **• Paramètres avancés**

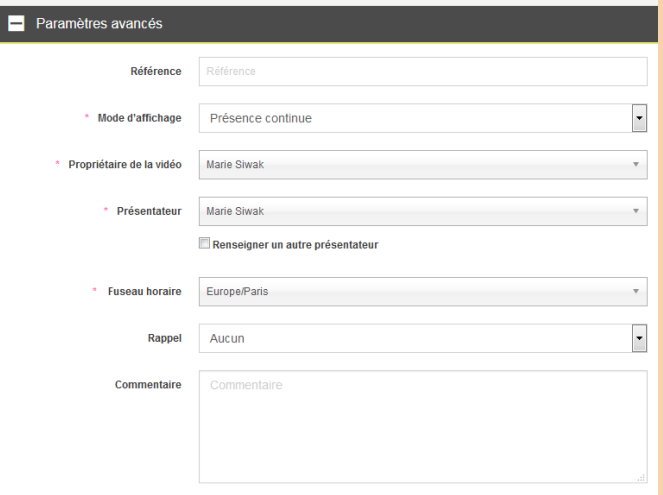

#### **Mode d'affichage :**

- *• Présence continue* (par défaut) : affichage simultané de tous les sites connectés.
- *• Présentateur* (séminaire) : seule la salle désignée « **Présentateur** » apparaît, uniquement en télé-amphithéâtre ou en salle de télé-enseignement.

*• Activation voix* : seul le site qui s'exprime est visible.

Pour ce mode « **Activation voix** », une personne doit être en charge de la gestion des micros (activation / désactivation) sur chaque site afin d'éviter l'activation involontaire des caméras (bruit, chuchotement, aparté...) durant la prise de parole du site visible. Cela demande une vigilance particulière dans la gestion de la prise de parole.

**Propriétaire de la vidéo** : permet de céder le droit d'accès à cette vidéo à un personnel membre de l'Université Bretagne Loire, qui sera alors la seule personne propriétaire de l'enregistrement.

Pour plus de confort, il est conseillé de réserver avec 15 minutes supplémentaires en début et fin de session.

## **RETROUVER LES INFORMATIONS DE LA SESSION**

Une fois la réservation validée, un courriel de confirmation est envoyé :

### **• Recommandations**

Il est possible d'ajouter au courriel le lien vers la carte interactive, afin de fournir aux participants des informations sur l'accès aux salles.

### **Mail organisateur**

#### **[C@mpus numérique de Bretagne] Création de la session - \****Nom de la session***\* du \****Date de la session***\***

Il comprend les informations à communiquer aux autres participants s'ils souhaitent notamment le code d'accès aux salles équipées d'un digicode mais aussi sur comment :

- se connecter depuis une salle externe
- se connecter depuis un ordinateur, une tablette ou un smartphone (IOS ou Android).

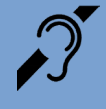

Toutes les salles du C@mpus numérique de Bretagne sont équipées d'une boucle magnétique permettant une amplification sonore pour les personnes malentendantes.

### **CONTACTER LE SUPPORT TECHNIQUE**

La conciergerie permet de disposer d'une assistance et de signaler un incident en vue de sa résolution.

Conciergerie joignable de 08H00 à 19H00 en semaine au **01 85 16 92 30**